**Manual de recurso de objeción al cartel y revocatoria al acto de adjudicación. P-PS-092-04-2013**

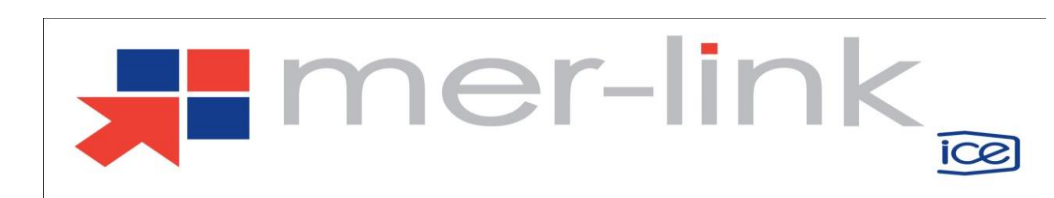

### Contenido

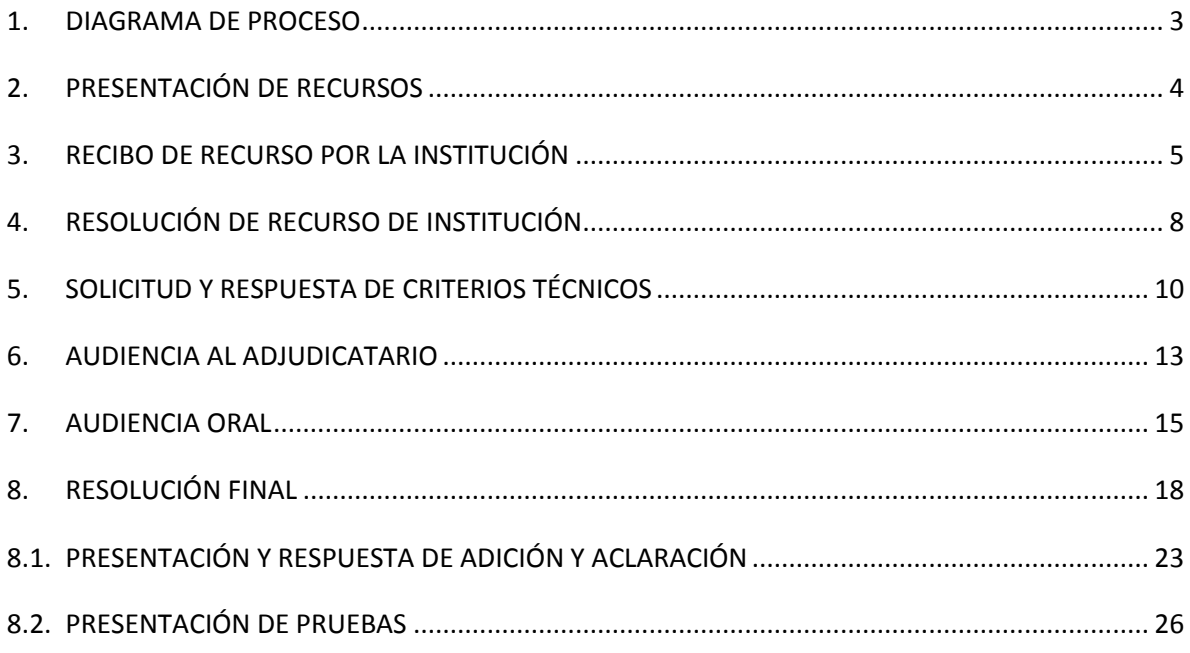

## <span id="page-2-0"></span>**1. DIAGRAMA DE PROCESO**

A continuación se muestran los pasos generales para darle el trámite correspondiente a un Recurso presentado por el sistema.

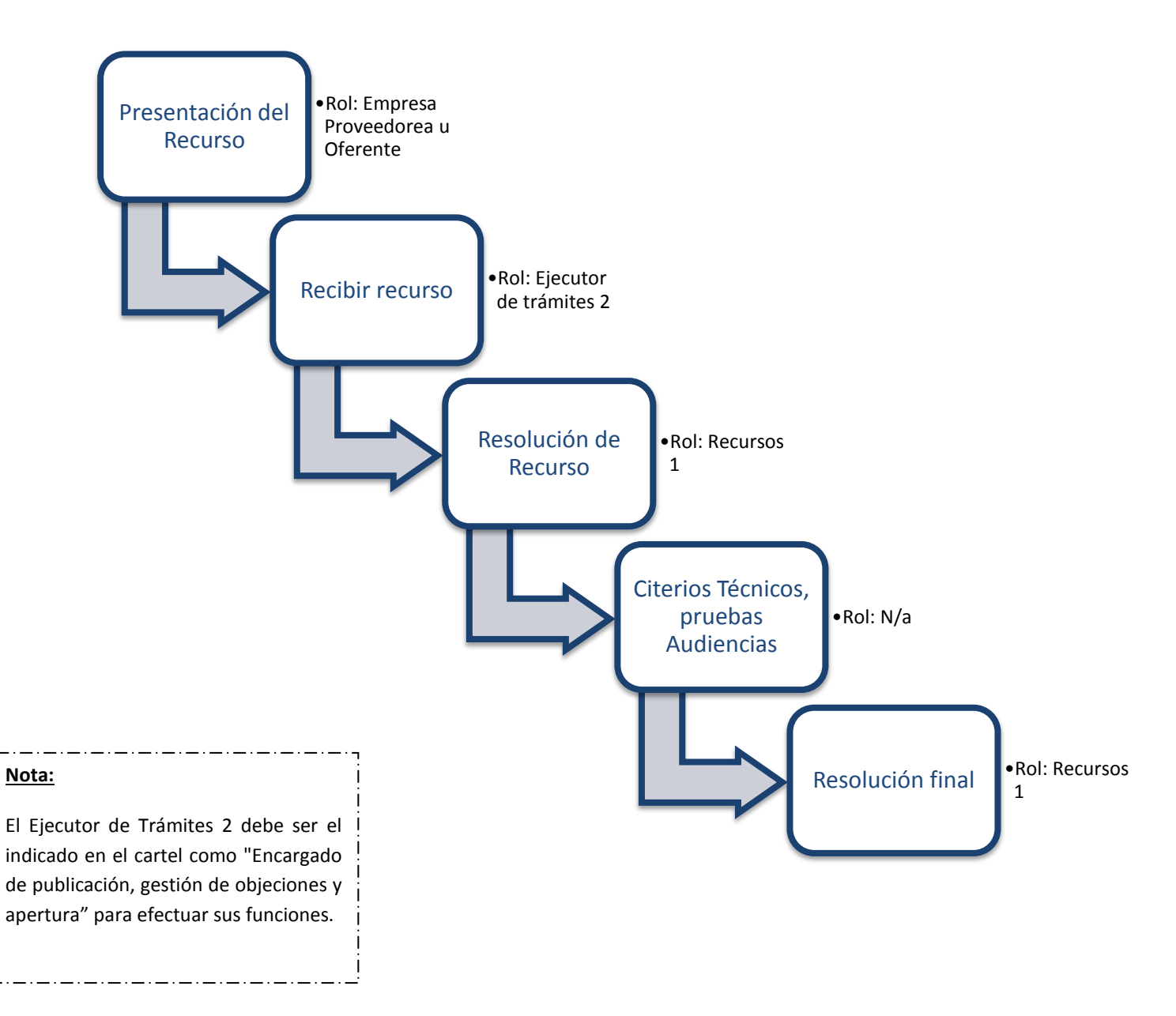

# <span id="page-3-0"></span>**2. PRESENTACIÓN DE RECURSOS**

Los recursos de objeción y revocatoria son una figura legal que se usa para remover obstáculos injustificados o arbitrarios a la [libertad](http://www.monografias.com/trabajos14/la-libertad/la-libertad.shtml) de participación o evitar que se confieran ventajas a unos oferentes en perjuicio de otros; todo ello en aras de respetar los principios de libre concurrencia e [igualdad](http://www.monografias.com/trabajos/discriminacion/discriminacion.shtml) de trato. El objetivo de este documento consiste en conocer el procedimiento para presentar, analizar y gestionar un recurso de objeción, revocatoria, así como todo el proceso del recurso, para ello se debe seguir el siguiente procedimiento:

Consideraciones importantes:

- Presentar recurso: Para presentar recursos el procedimiento debe estar en los siguientes estados: "En recepción de ofertas", "Objetado", "Adjudicado" o "Apelación o Revocación".
- Recurso extemporáneo: Los proveedores para presentar el recurso deben tener en cuenta la "Fecha límite para recepción de recurso", en caso de presentarlo después de esta fecha, la Institución puede rechazarlo por extemporáneo.
- Resolución final: La Institución puede en cualquier momento del análisis del recurso, confeccionar la resolución final del recurso, sin tener necesariamente que esperar a cumplir todo el procedimiento, todo lo anterior según normativa aplicable.
- Retirar recurso: El recurrente puede desistir o retirar el recurso, siempre y cuando lo realice antes de que la resolución final de recurso esté aprobada.

# <span id="page-4-0"></span>**3. RECIBO DE RECURSO POR LA INSTITUCIÓN**

Le corresponde a la Institución analizar y resolver los recursos de presentados tanto de objeción al cartel como de revocatoria al acto de adjudicación, para ello la Institución debe seguir el siguiente procedimiento:

 El encargado de la contratación, que debe tener el rol "Ejecutor de trámites 2, ingresa desde el menú "Instituciones compradoras", en "Mi página de concursos" busca el concurso de interés y presiona sobre la descripción del concurso consultado.

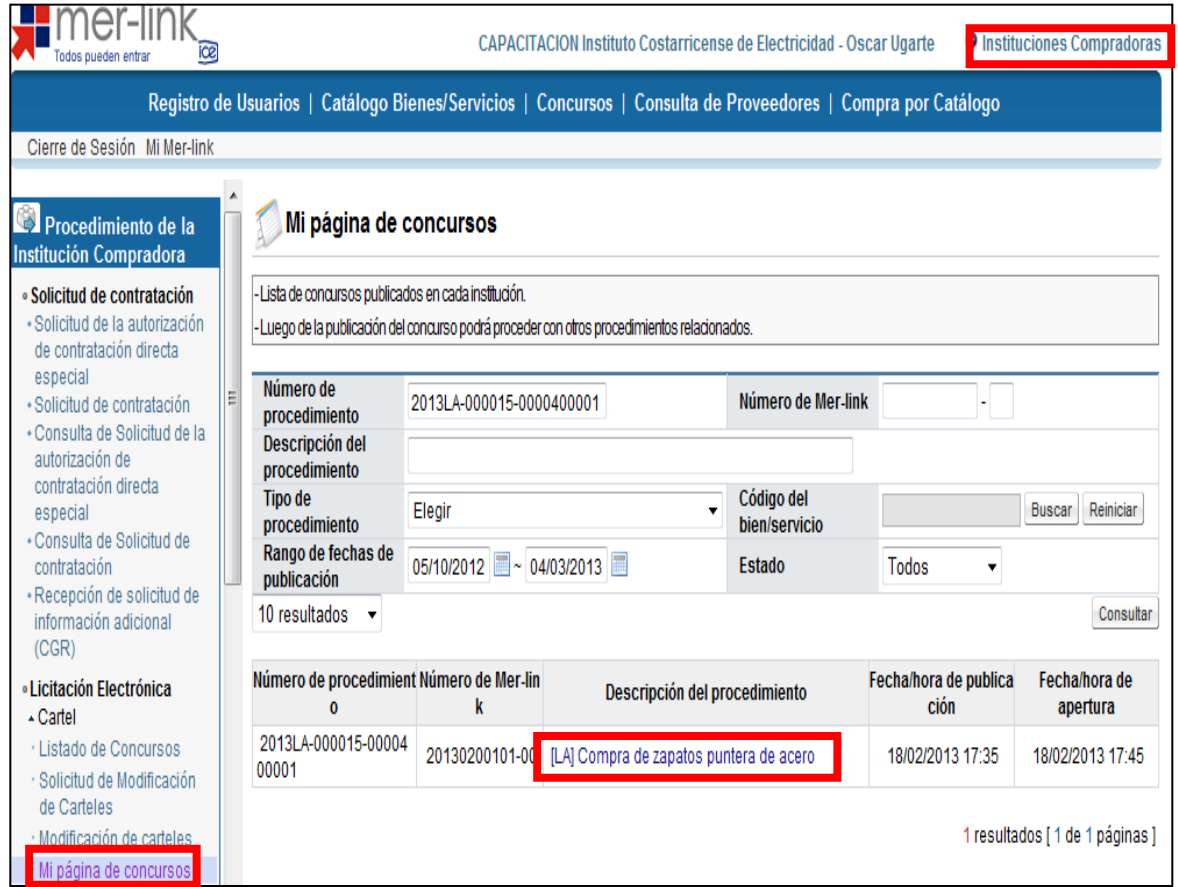

 El sistema despliega la pantalla "Detalles del concurso", el usuario en la sección [Recepción de Recursos] identifica que existen recursos presentados, para ingresar a ver el detalle presiona el botón "Consultar".

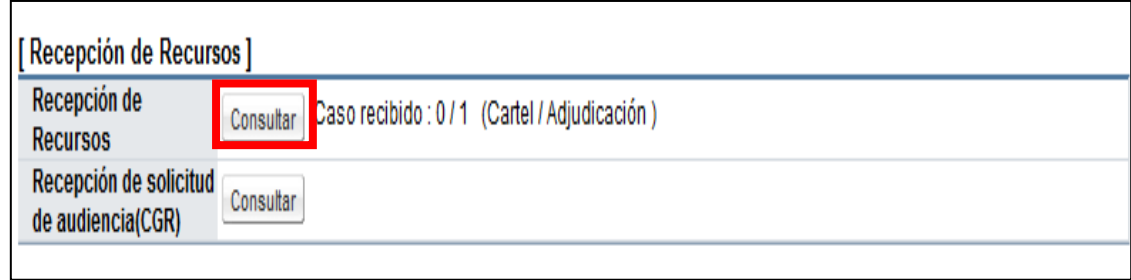

 El sistema despliega la pantalla "Listado de recursos", para conocer el detalle del recurso presione sobre el estado "Presentado".

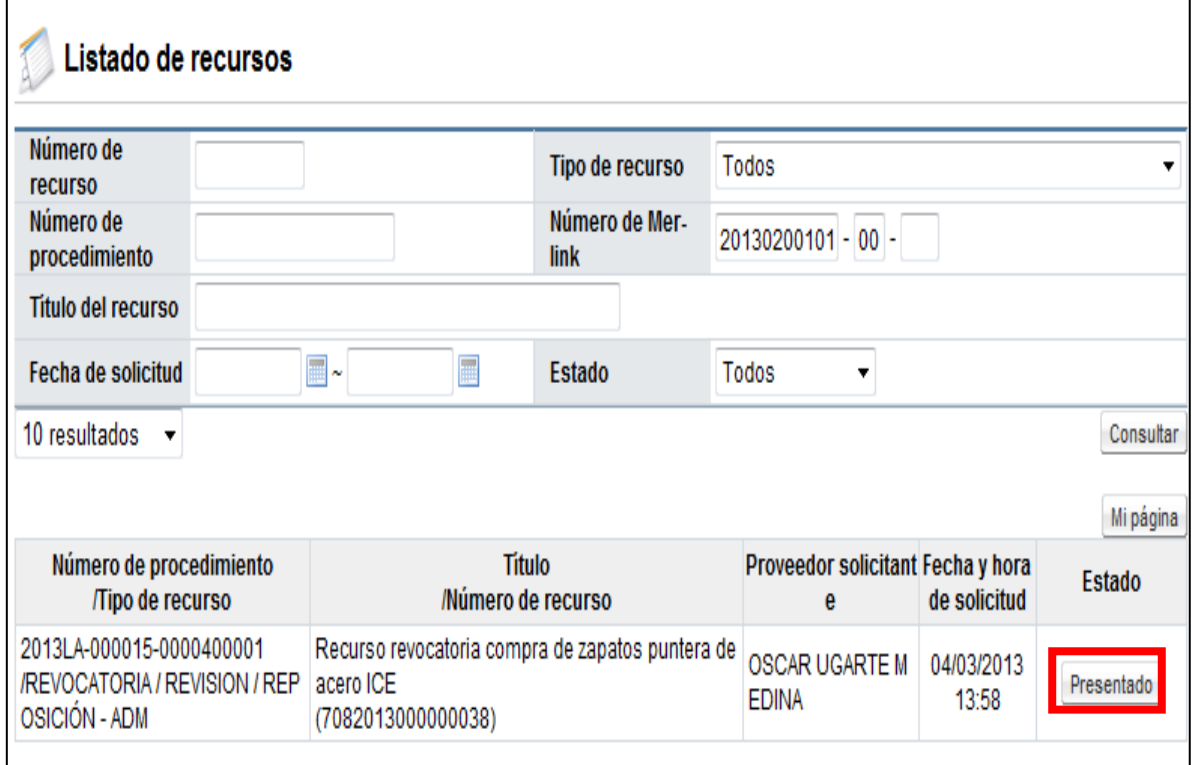

- El sistema despliega la pantalla "Consulta detallada del recurso", en la sección [2. Información del recurso] se visualiza cual es el oferente o proveedor que presenta el recurso, en el campo "Contenido" se encuentran los argumentos y demás detalles del recurrente; en la sección [3. Archivo adjunto] en caso de que el recurrente haya anexado documentos se pueden visualizar.
- Se procede para efectos del sistema SIAC de la Contraloría General de la República a indicar y guardar la fecha y hora límite que tiene la Institución para resolver el recurso,

todo según su normativa y el tipo de recurso interpuesto. Se oprime el botón "Guardar" u el sistema confirma y realiza interfaz con el sistema SIAC de la Contraloría.

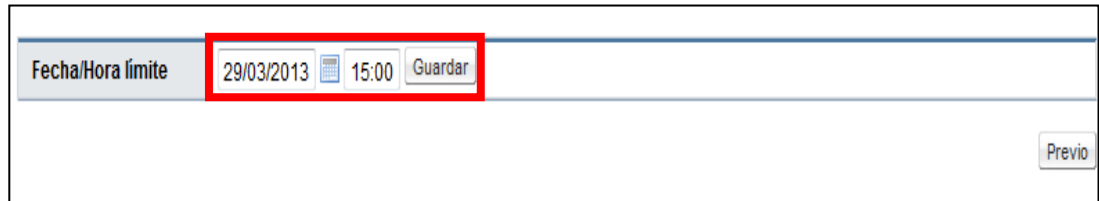

 El Sistema habilita la sección [5. Encargado del recurso], donde se debe asignar al funcionario que va ser el encargado de llevar el trámite del recurso, el cual debe tener el rol de Recursos 1. Para seleccionar a este funcionario el analista de proveeduría presiona el botón "Buscar".

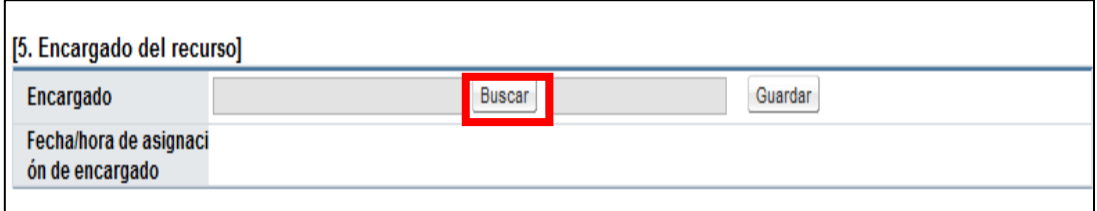

 El sistema despliega la pantalla "Búsqueda de encargado" donde el usuario utilizando los criterios de búsqueda identifica al funcionario al cual le va a asignar el recurso, una vez identificado presiona sobre el nombre del funcionario.

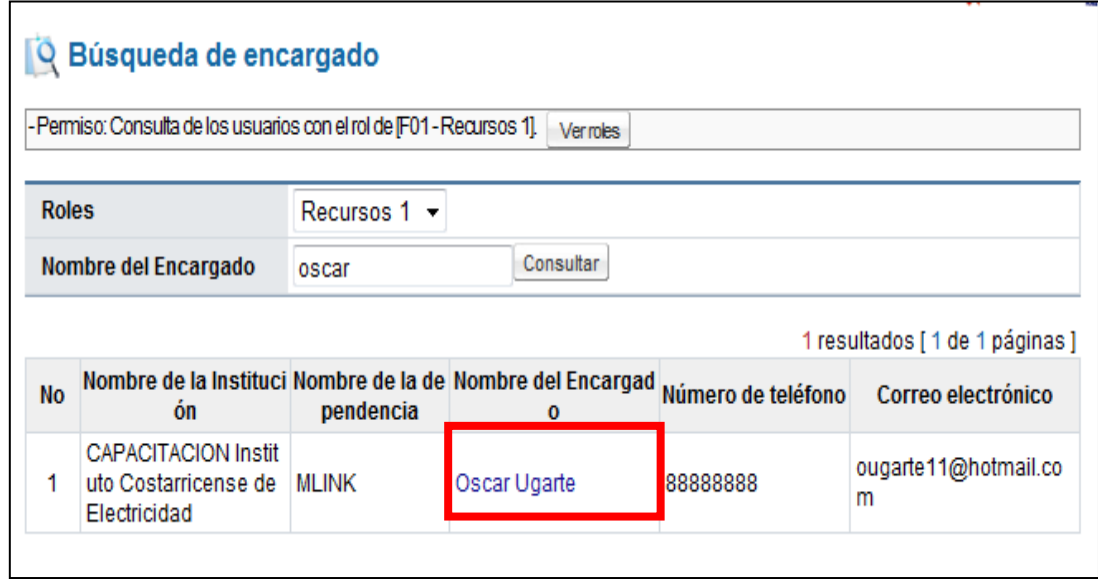

 El sistema incorpora los datos del encargado seleccionado y se debe oprimir el botón "Guardar". El sistema en forma automática asigna la resolución del recurso al funcionario asignado.

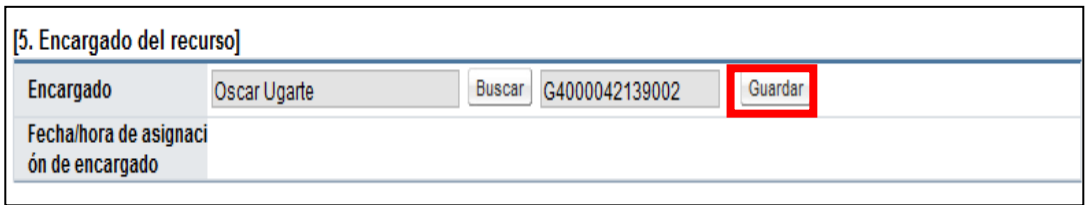

# <span id="page-7-0"></span>**4. RESOLUCIÓN DE RECURSO DE INSTITUCIÓN**

Una vez asignado el recurso, corresponde al funcionario asignado iniciar con el análisis de admisibilidad del recurso y su posterior resolución, teniendo que solicitar criterios técnicos y audiencias, cuando correspondan, para finalmente confeccionar la resolución aprobarla y notificarla; para ello se debe seguir el siguiente procedimiento:

 Para iniciar con la resolución del recurso el usuario seleccionado que tiene el rol "Recursos 1" ingresa desde el menú principal "Instituciones compradoras" presiona sobre la opción "Recursos". El sistema despliega la pantalla "Listado de recursos", donde se debe seleccionar el recurso asignado el cual debe estar en estado "En proceso".

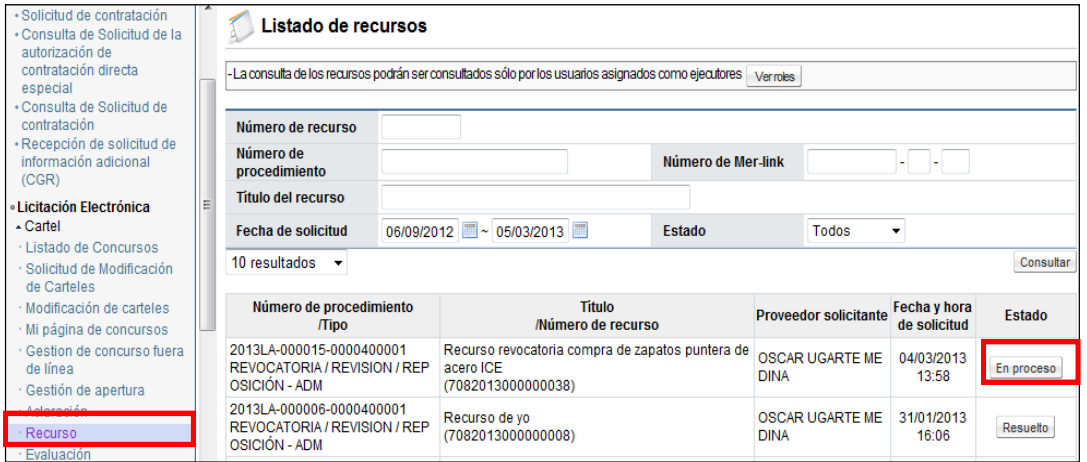

 El sistema despliega la pantalla "Consulta detallada del recurso", donde el usuario consulta la información del recurso presentado. El primer paso que debe hacer el usuario es valorar la admisibilidad del recurso, si después de este análisis la Institución encuentra las razones para declararlo inadmisible, en la sección "Admisibilidad del recurso" se completan los campos de la sección, se oprime el botón "Recurso inadmisible" y continua con el proceso en el punto 8. Resolución final.

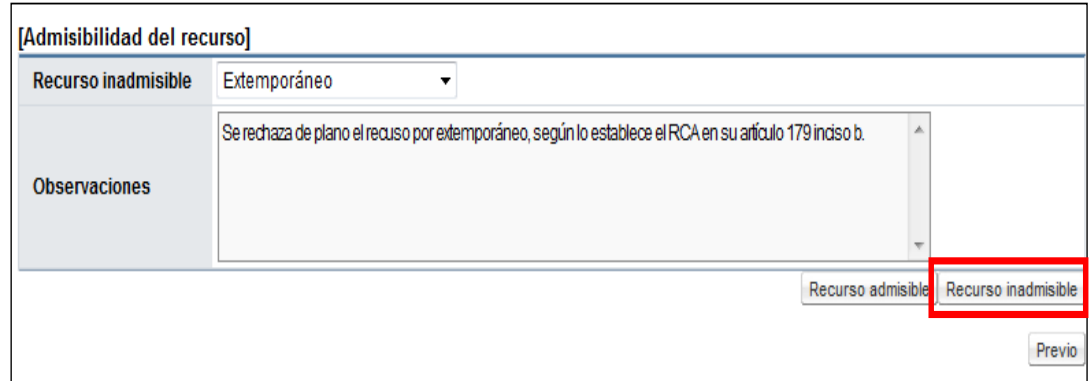

 Si del análisis de admisibilidad del recurso, la Institución lo admite, el usuario en esta sección presiona el botón "Recurso admisible". El sistema confirma lo realizado y el recurso presentado queda como admisible.

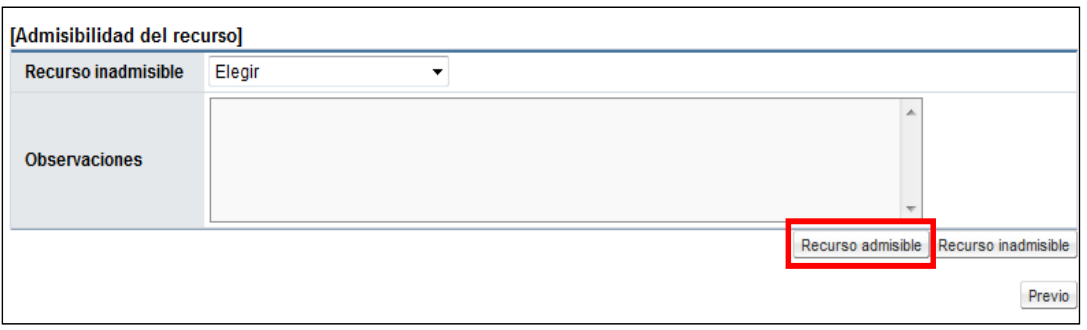

## <span id="page-9-0"></span>**5. SOLICITUD Y RESPUESTA DE CRITERIOS TÉCNICOS**

Después de haber declarado el recurso admisible, el funcionario encargado siguiendo el procedimiento de la normativa que le aplica, puede solicitar criterios técnicos a lo interno de la Institución para que sirvan de insumo para la toma de decisiones y confeccionar la resolución del recurso. Para realizar esto seguir los siguientes pasos:

 En la pantalla "Consulta detallada del recurso", en la sección [6. Ejecución de proceso], para solicitar el criterio técnico a lo interno de la Institución, presiona el botón "Solicitar verificación".

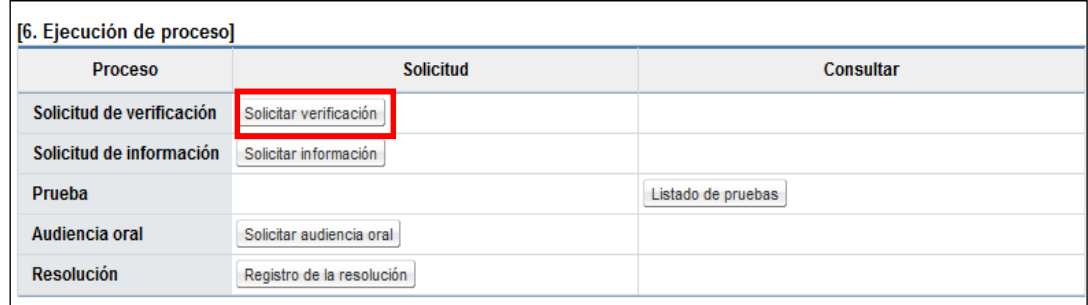

 El sistema despliega la pantalla "Solicitud de verificación" donde el usuario completa los campos del formulario, busca al funcionario con el rol "Estudios técnicos 2" a quien le va a solicitar el criterio y presiona el botón "Solicitud de verificación". El sistema confirma y realiza el proceso de firma digital.

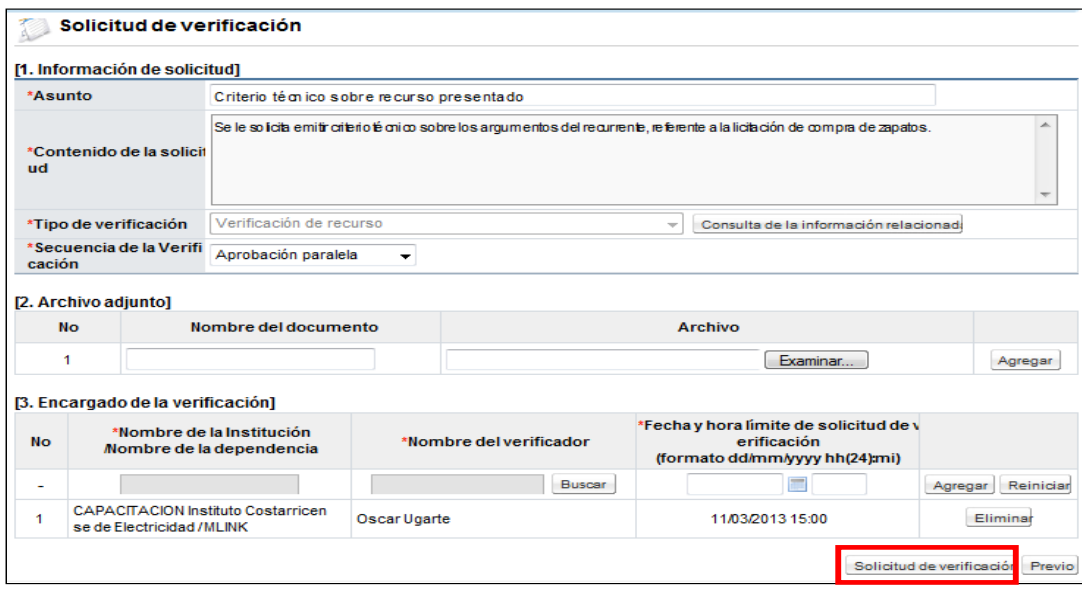

#### **Respuesta a criterios técnicos**

 El funcionario con el rol "Estudios técnicos 2" seleccionado para emitir criterio técnico sobre los argumentos del recurrente, ingresa desde el menú principal "Instituciones compradoras", submenú "Común", en la opción "Recepción de solicitud de verificación". El sistema despliega la pantalla "Listado de solicitudes de verificación o aprobación registradas", selecciona el registro de interés que debe estar en estado "Sin tramitar".

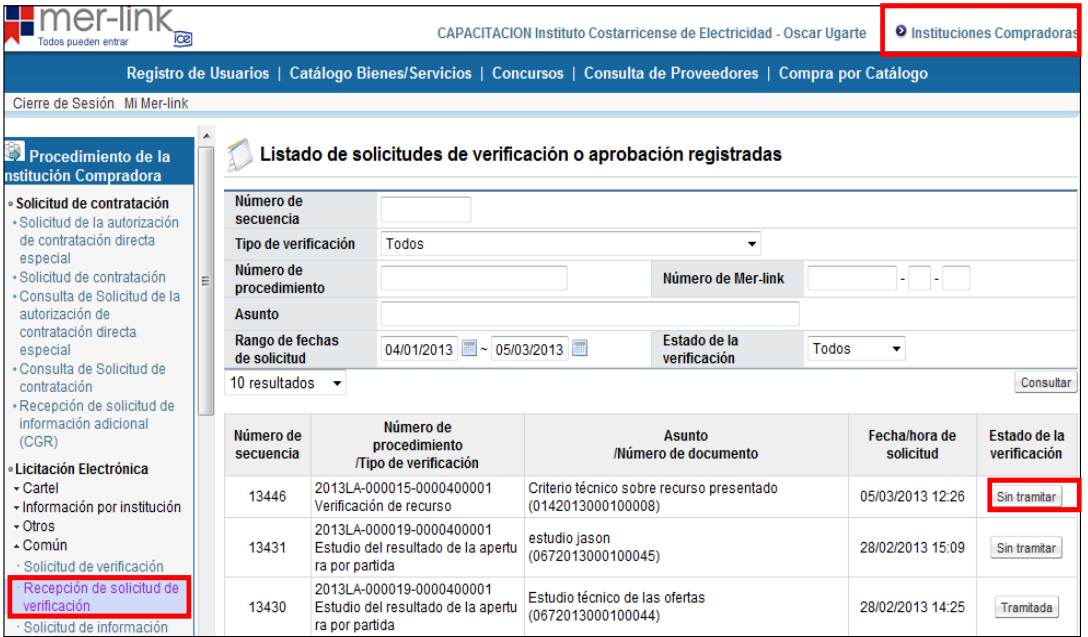

- El sistema despliega la pantalla "Detalles de la solicitud de verificación", donde el usuario presionado el botón "Ver la pantalla de la información relacionada" tiene acceso a consultar el detalle del recurso presentado, al presionar el botón "Detalles del cartel" tiene acceso también al concurso.
- En caso de ser necesario por medio del botón "Solicitar información" se puede solicitar a un tercero algún criterio que le sirva de insumo para emitir el criterio solicitado.

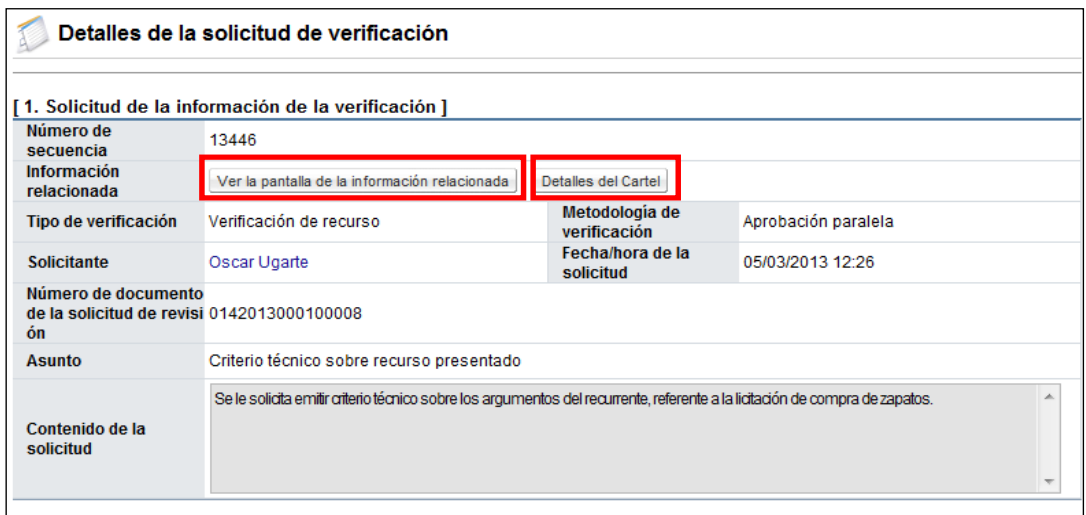

 $\triangleright$  Una vez consultado y analizados los argumentos del recurrente, y teniendo respuesta de la solicitud de información en caso de haberla solicitado, el funcionario procede en la sección [4. Información de la verificación] a emitir criterio solicitado, para los cual en el campo "Observaciones" expone sus argumentos según su competencia. Puede adjuntar archivos que complementen o prueben su posición, finalmente presiona el botón "Enviar".

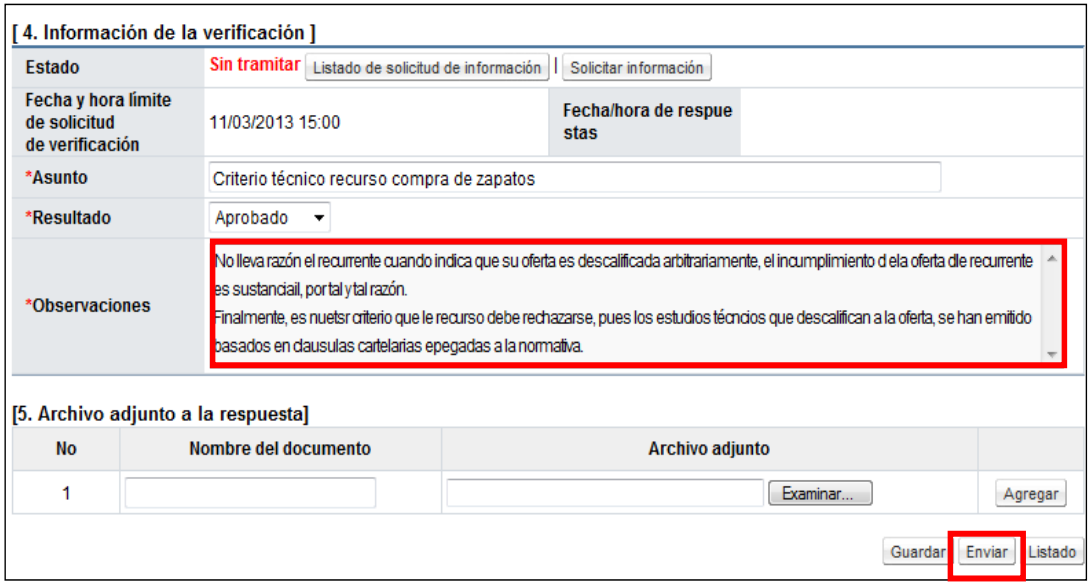

 El sistema confirma la acción, realiza el proceso de firma digital y cambia el estado a la solicitud de verificación a "Tramitada". Con este paso queda respondida la solicitud de criterio técnico tramitada.

Nota: El funcionario con el rol "Recursos 1" asignado para gestionar la resolución del recurso, puede siguiendo este procedimiento solicitar la cantidad de criterios técnicos que se necesiten, por ejemplo: criterios legales, financieros económicos, ambientales; entre otros.

### <span id="page-12-0"></span>**6. AUDIENCIA AL ADJUDICATARIO**

Después de haberlo declarado el recurso admisible, el funcionario encargado siguiendo el procedimiento de la normativa que le aplica, concede audiencia al adjudicatario considerando la normativa aplicable. Para realizar lo anterior se debe seguir el siguiente procedimiento:

 En la pantalla "Consulta detallada del recurso", en la sección [6. Ejecución de proceso], para conceder la audiencia al adjudicatario, presiona el botón "Solicitar información".

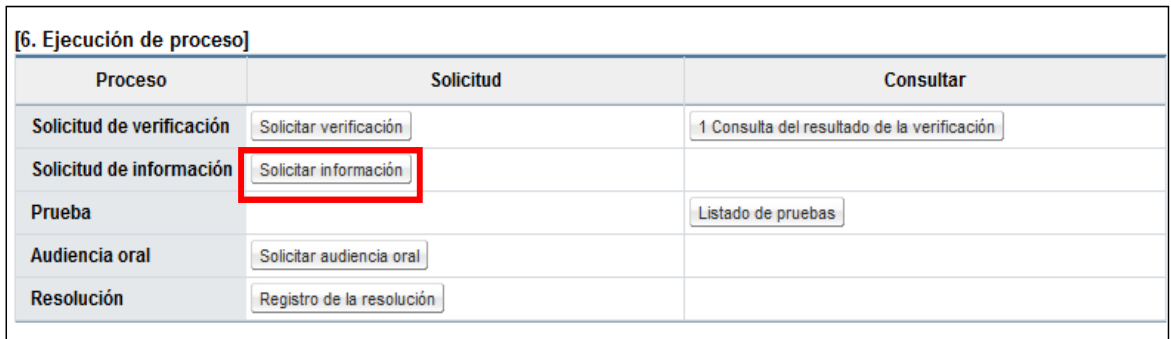

 El sistema despliega la pantalla "Solicitud de información" donde el usuario completa los campos del formulario, busca al funcionario del Proveedor Adjudicatario a quien le va enviar la audiencia y presiona el botón "Solicitud de información".

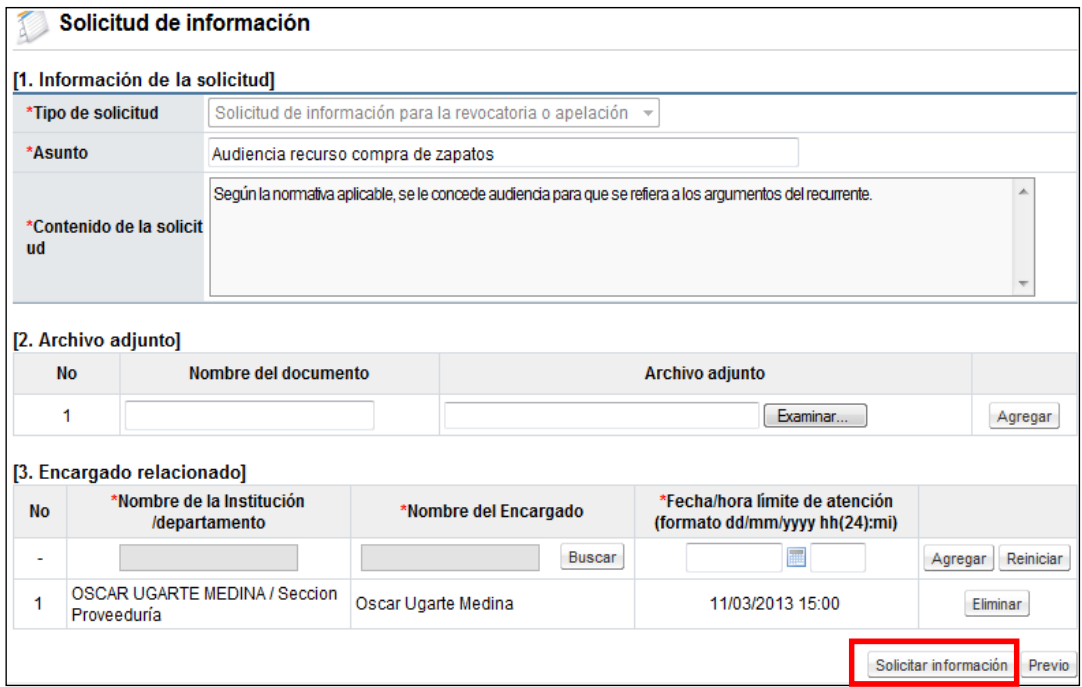

Nota: Si las líneas recurridas pertenecen a diferentes adjudicatarios, esta audiencia puede ser enviada a varios adjudicatarios, esto se realiza agregando a todos los adjudicatarios en la sección [3. Encargado relacionado].

## <span id="page-14-0"></span>**7. AUDIENCIA ORAL**

Siguiendo el procedimiento de la normativa que le aplica, puede facultativamente y si así lo consideran necesario, convocar a las partes a audiencia oral, la audiencia se realiza de forma física en el lugar y hora establecida en la convocatoria y el funcionario asignado procede a registrar el resultado de la audiencia oral. Para realizar lo anterior se debe seguir el siguiente procedimiento:

 En la pantalla "Consulta detallada del recurso", en la sección [6. Ejecución de proceso], para convocar a audiencia oral a las partes, presiona el botón "Solicitar audiencia oral".

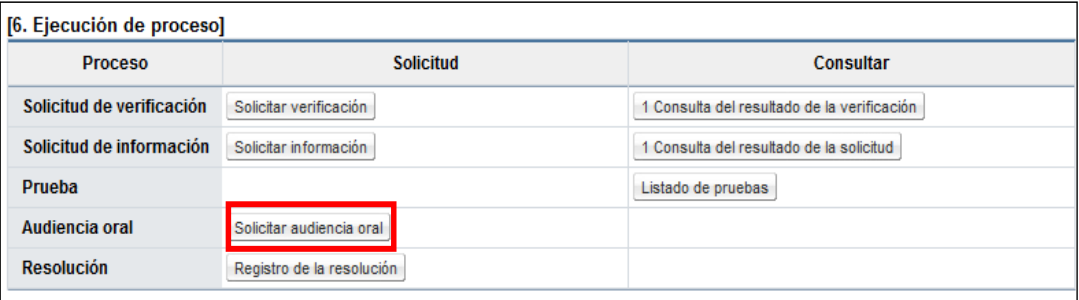

 El sistema despliega la pantalla "Notificación de audiencia oral", en la sección [2. Contenido de notificación de audiencia oral] se establece la fecha y hora de la celebración de la audiencia oral, el lugar físico donde se realizará y se establecen dos tipos o modalidades de notificación: Notificación vía mensaje SMS (mensaje de texto celular) y Correo electrónico, donde se digita un texto pequeño y notificación por correo electrónico donde el comunicado es abierto.

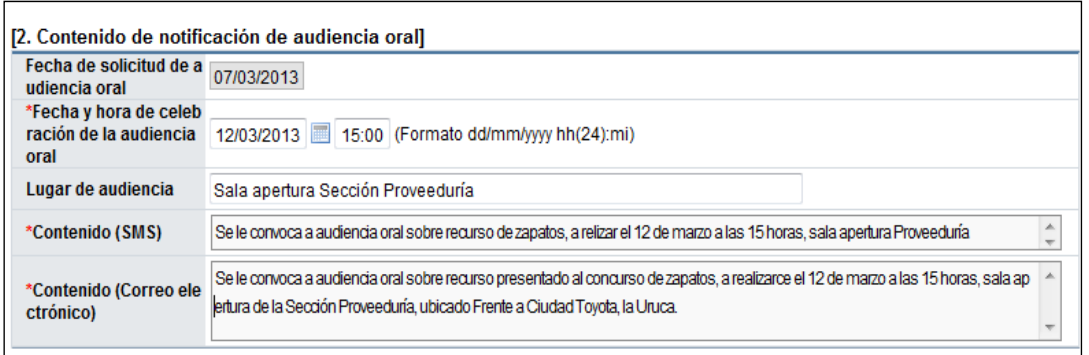

 En la sección [3. Participantes de la audiencia oral] se oprime el botón "Buscar" para seleccionar a las personas que se van a convocar a la audiencia oral, pudiendo seleccionar personas de su propia Institución, de otras Instituciones, del recurrente o del adjudicatario. Después de haber agregado a todas las personas que se requieren, se presiona el botón "Notificar audiencia oral". El sistema confirma y notifica a todas las personas seleccionadas.

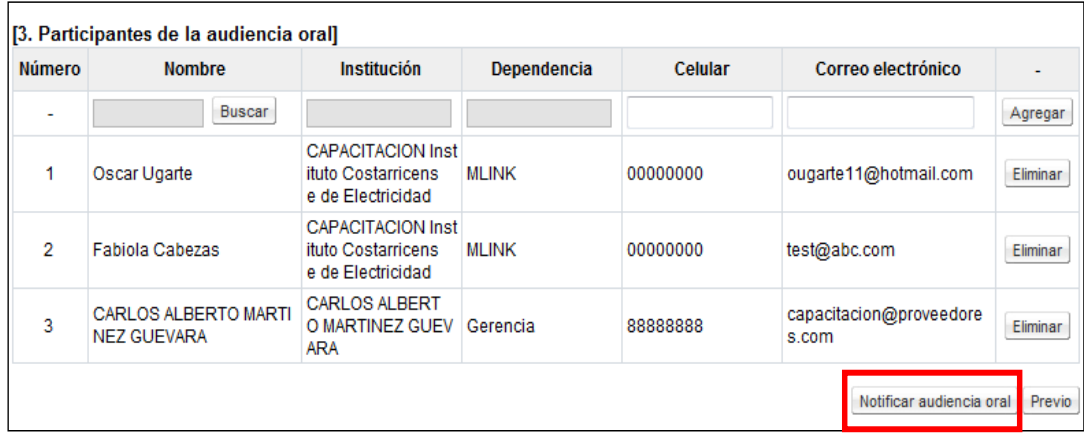

Nota: La audiencia oral se realiza en el lugar y hora establecida, de forma física siguiendo el orden y procedimiento que cada Institución tiene normado.

 Después de haberse realizado la audiencia oral, el funcionario asignado procede a registrar el resultado de la audiencia, para ello presiona el botón "Resultado de la audiencia oral".

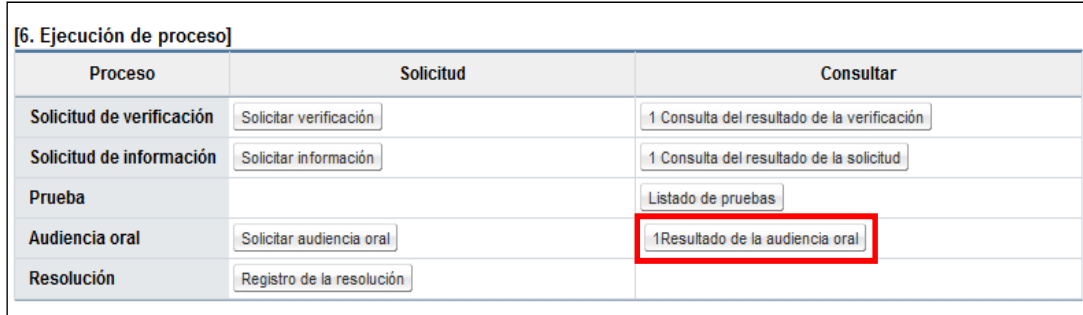

 El sistema despliega la pantalla "Acta del resultado de la audiencia oral" donde se debe digitar la fecha en la que se realiza la audiencia y en el campo "Contenido del resultado" debe digitar el acta que se levanta en la audiencia, con sus acuerdos y lo visto.

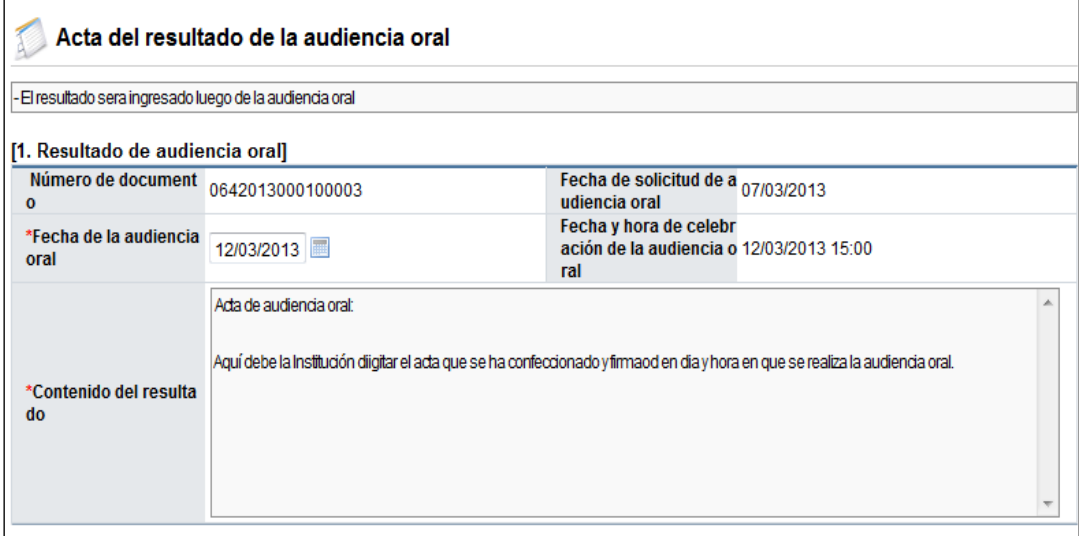

 En la sección [2. Participantes] se debe seleccionar a las personas que asistieron a la audiencia oral. El sistema importa a las personas convocadas, pudiendo eliminar o agregar nuevas personas, para ajustar finalmente el acta a las personas asistentes a la audiencia.

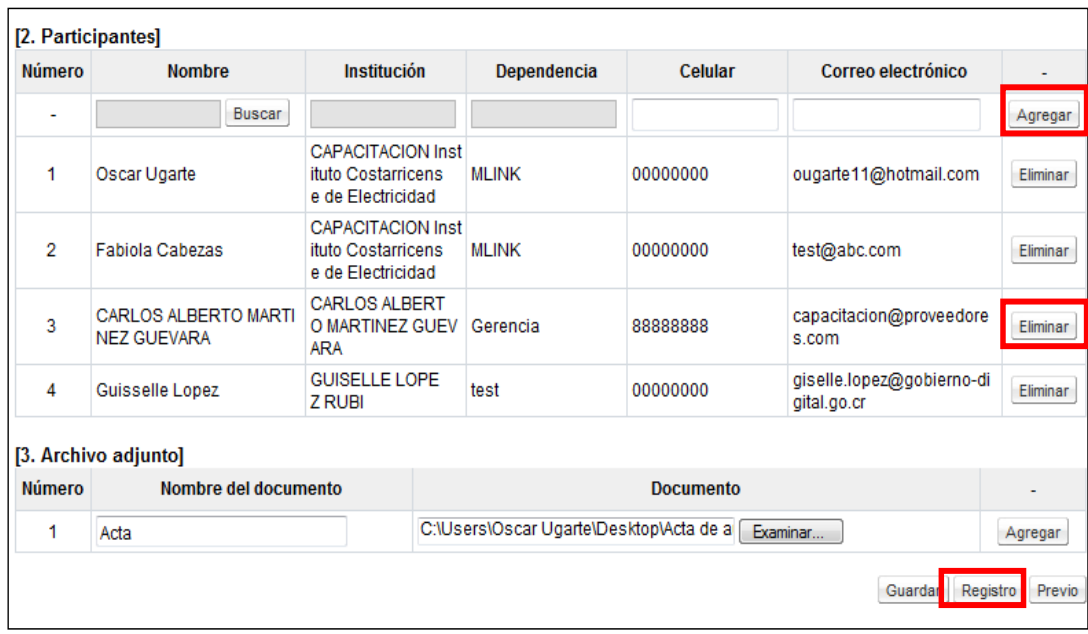

 Después de tener el acta terminada el funcionario asignado presiona el botón "Registro". El sistema confirma y guarda el registro del acta de la audiencia oral. Con este paso queda registrada la audiencia oral que la Institución ha convocado.

# <span id="page-17-0"></span>**8. RESOLUCIÓN FINAL**

Después de haber solicitado los criterios técnicos internos necesarios, haber otorgado audiencia al adjudicatario, convocado y registrado la audiencia oral, el funcionario encargado debe confeccionar la resolución final del recurso. Para realizar lo anterior se debe seguir el siguiente procedimiento:

 En la pantalla "Consulta detallada del recurso", en la sección [6. Ejecución de proceso], para iniciar con la confección de la Resolución final, presiona el botón "Registro de la resolución".

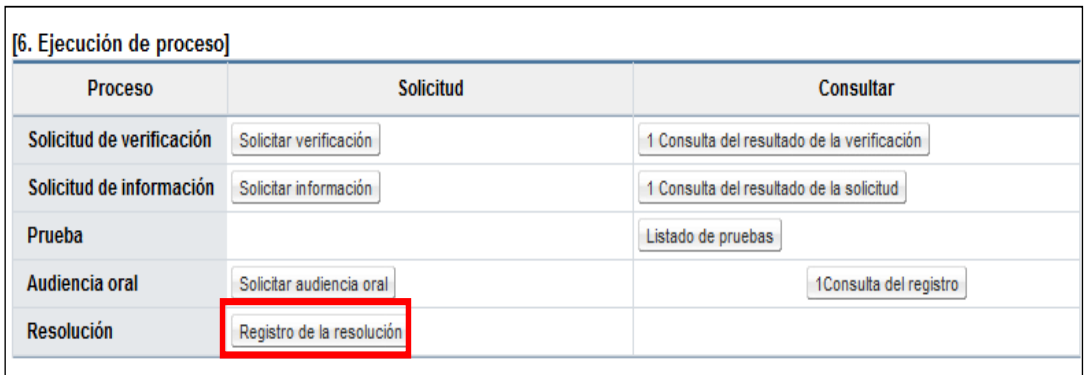

 El sistema despliega la pantalla "Resolución final" donde el usuario completa los campos del formulario, adjunta archivos si considera necesario y presiona el botón "Guardar".

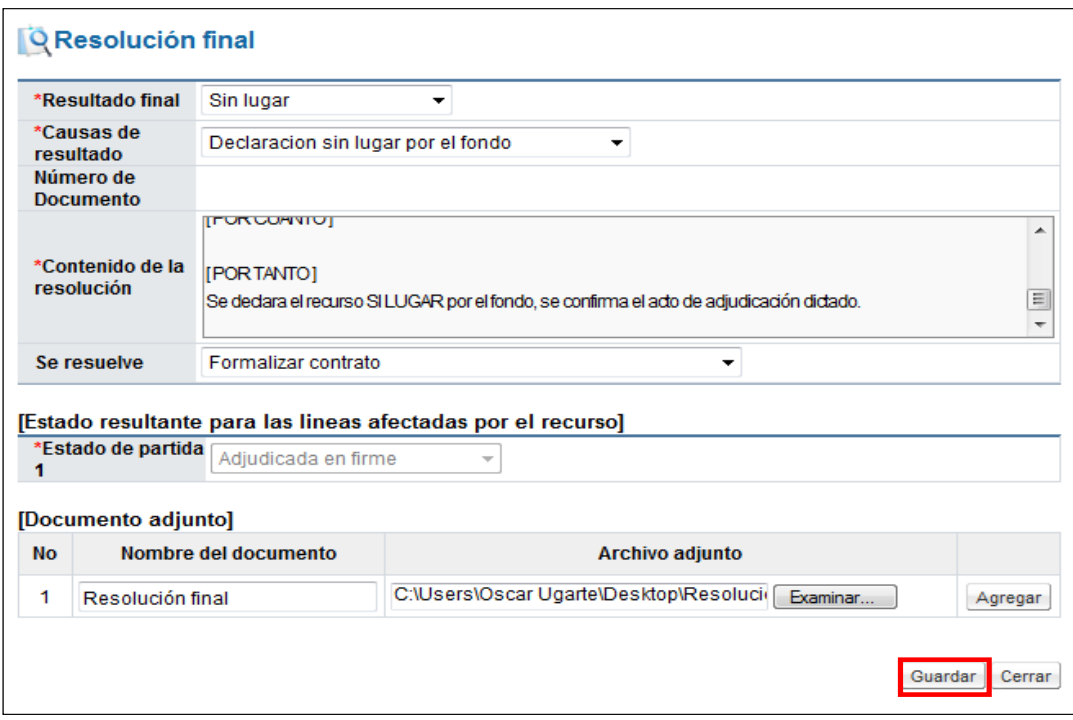

 Después de haber guardado la "Resolución final" se debe enviar la resolución a aprobación a quien tenga la competencia para firmar la resolución. Para ello, en la pantalla "Consulta detallada del recurso", en la sección [6. Ejecución de proceso], presiona el botón "Solicitud de aprobación".

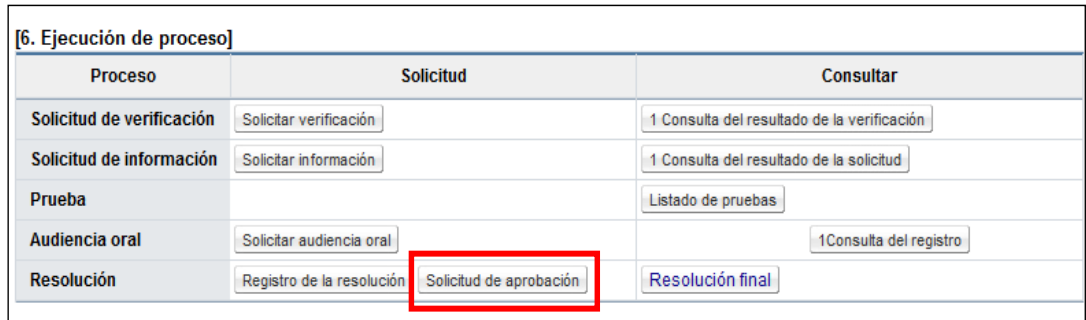

 El sistema despliega la pantalla "Solicitud de verificación" donde el usuario completa los campos del formulario, busca al funcionario con el rol "Recursos 2" a quien le va a solicitar la aprobación de la resolución y presiona el botón "Solicitud de verificación". El sistema confirma y realiza el proceso de firma digital y envía la solicitud de aprobación al funcionario seleccionado.

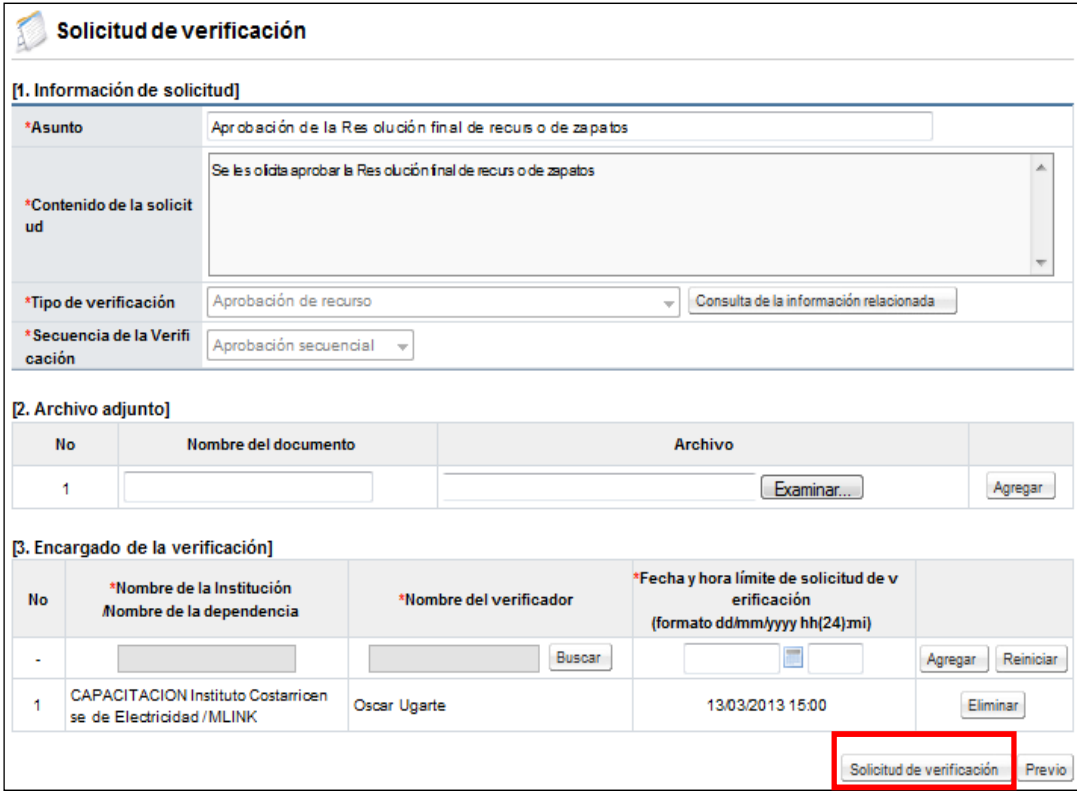

Aprobación resolución final:

 El funcionario seleccionado para aprobar la resolución final del recurso ingresa desde el menú principal "Instituciones compradoras", submenú "Común" a la opción "Recepción de solicitud de verificación", el sistema despliega la pantalla "Listado de solicitudes de verificación o aprobación registradas", selecciona el registro de interés que debe estar en estado "Sin tramitar".

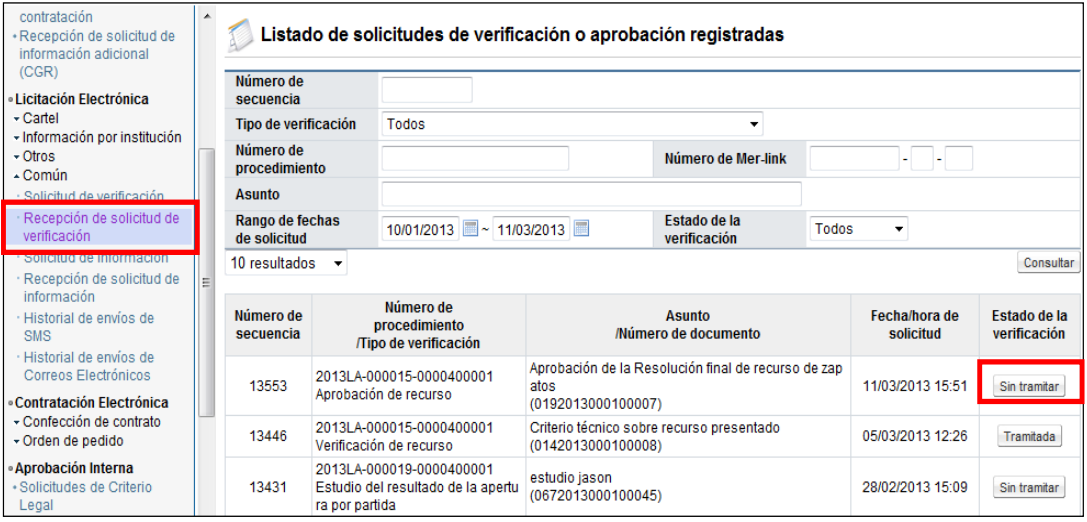

 El sistema despliega la pantalla "Detalles de la solicitud de verificación", donde el usuario presionado el botón "Ver la pantalla de la información relacionada" tiene acceso a consultar el detalle del recurso presentado, al presionar el botón "Detalles del cartel" se tiene acceso al cartel del concurso y presionando "Consulta de la resolución final" tiene acceso a la resolución que se ha confeccionado. También en caso de ser necesario puede presionar el botón "Solicitar información", para solicitar a un tercero información o criterio que le sirva de insumo para emitir la aprobación solicitada.

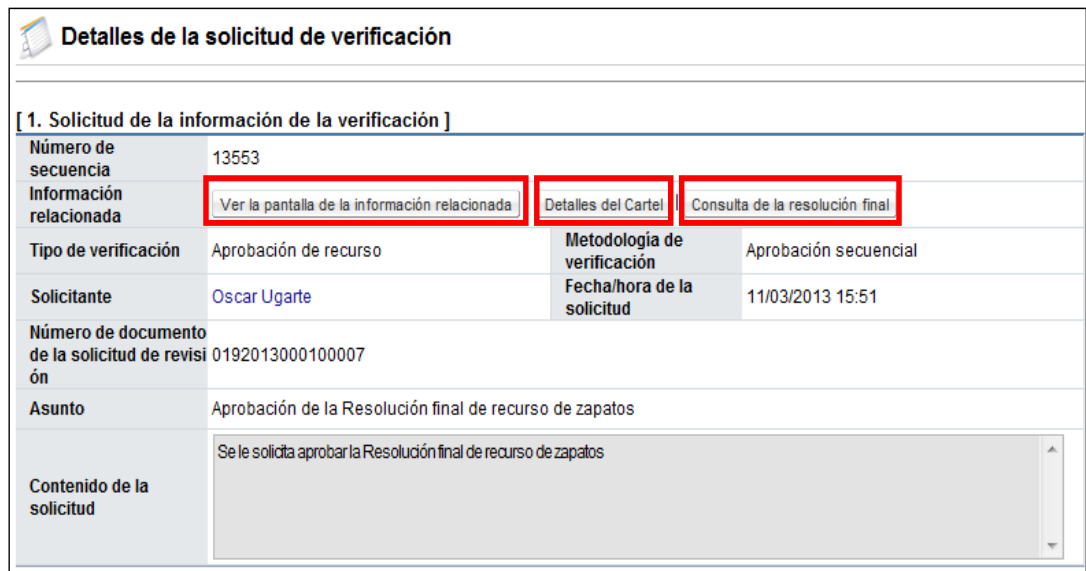

 Una vez consultado y analizados los documentos relacionados con la resolución final, y teniendo respuesta de la solicitud de información en caso de haberla solicitado, el funcionario procede en la sección [4. Información de la verificación] a registrar la aprobación de la resolución, para los cual en el campo "Observaciones" realiza algún comentario adicional. Puede adjuntar archivos que complementen la aprobación, finalmente presiona el botón "Enviar".

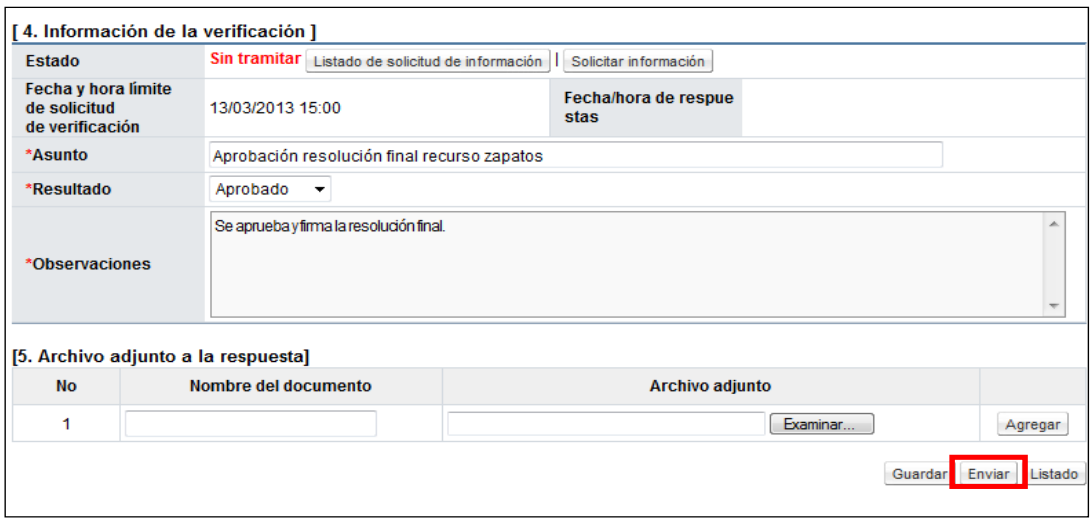

 El sistema confirma la acción, realiza el proceso de firma digital y cambia el estado a la solicitud de verificación a "Tramitada". Con este paso queda respondida la solicitud de aprobación de la resolución final del recurso.

Notificación de la resolución final

 El funcionario asignado una vez aprobada la resolución final le corresponde notificar a las partes, Para ello, en la pantalla "Consulta detallada del recurso", en la sección [7. Información de diligencia de adición y aclaración] completa los campos y presiona el botón "Notificar".

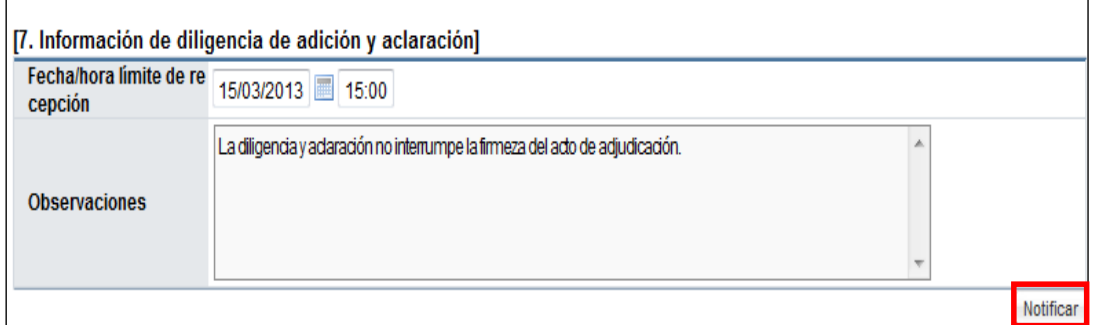

 El sistema modifica el estado del recurso a "Resuelto", y procede de forma automática a notificar al recurrente y actualizar el expediente del concurso. Con este paso queda resuelto el recurso interpuesto, corresponde a la Institución continuar el proceso de contratación, según sea la etapa y lo resuelto en el recurso.

## <span id="page-22-0"></span>**8.1. PRESENTACIÓN Y RESPUESTA DE ADICIÓN Y ACLARACIÓN**

Después de haber notificado la resolución del recurso, las partes en el plazo dado por la Institución pueden presentar Diligencias de Adición y Aclaración, sobre el alcance de la resolución, corresponde a la Institución responder lo solicitado, todo según la normativa aplicable.

 El funcionario asignado que tiene el rol "Recursos 1", para responder la Diligencia de Adición y Aclaración según lo establece la normativa aplicable, ingresa desde "Instituciones compradoras" menú "Cartel", submenú "Aclaración". El sistema despliega la pantalla "Listado de solicitudes de aclaración", el usuario selecciona la aclaración de interés y presiona el botón "Sin tramitar".

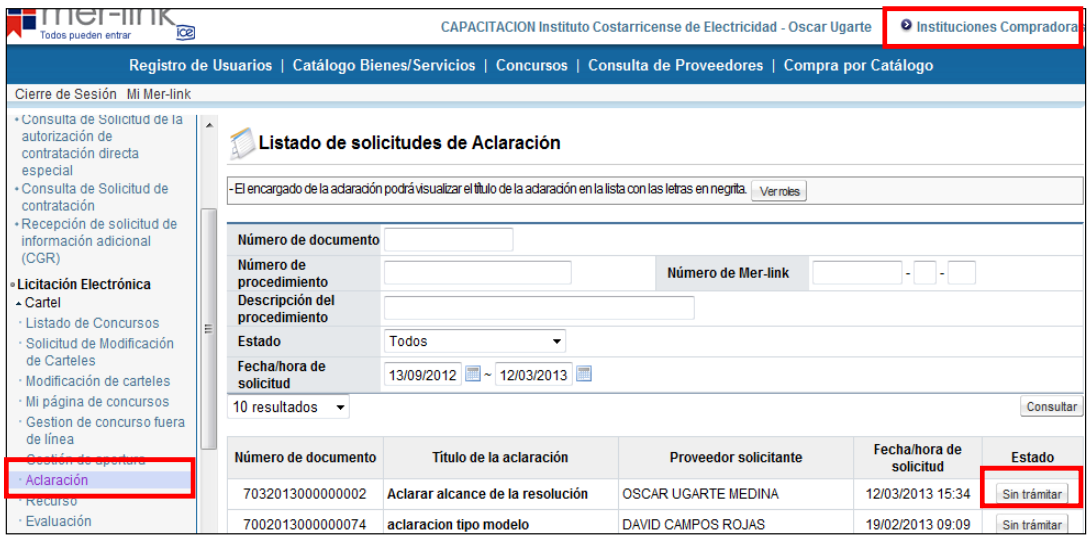

- El sistema despliega la pantalla "Diligencia de adición y aclaración" donde se presenta la información de lo solicitado. El usuario en la sección [Respuesta a la solicitud de aclaración/adición] completa los campos del formulario electrónico, presiona el botón "Guardar".
- El sistema guarda el documento y habilita diferentes botones donde el usuario puede modificar lo guardado, solicitar verificación o criterio técnico a algún funcionario. Para continuar con la respuesta del solicitante, el usuario presiona el botón "Solicitar aprobación".

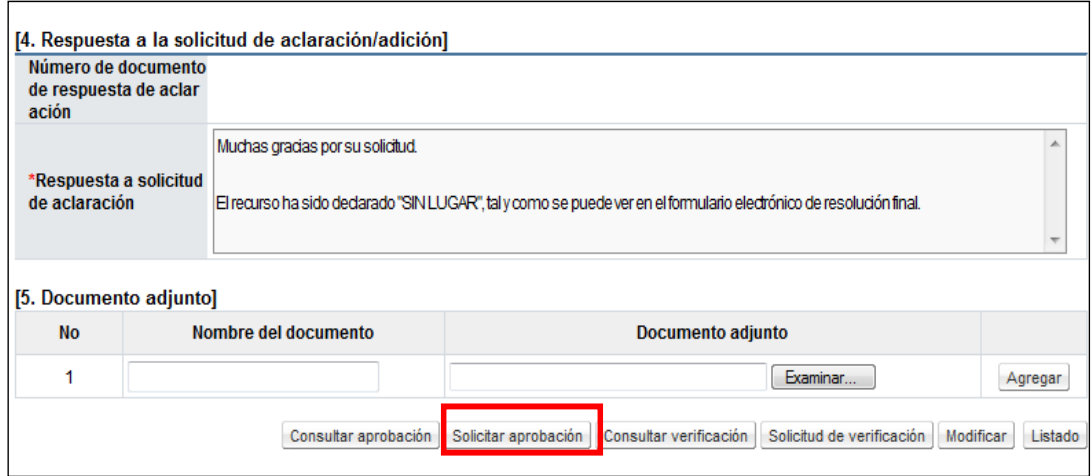

 El funcionario procede a solicitar la aprobación y responderla siguiendo el procedimiento de Solicitud de verificación normal del sistema. Después de haber recibido la aprobación, el usuario que está tramitando la respuesta de la solicitud de adición y aclaración, presiona el botón "Notificar".

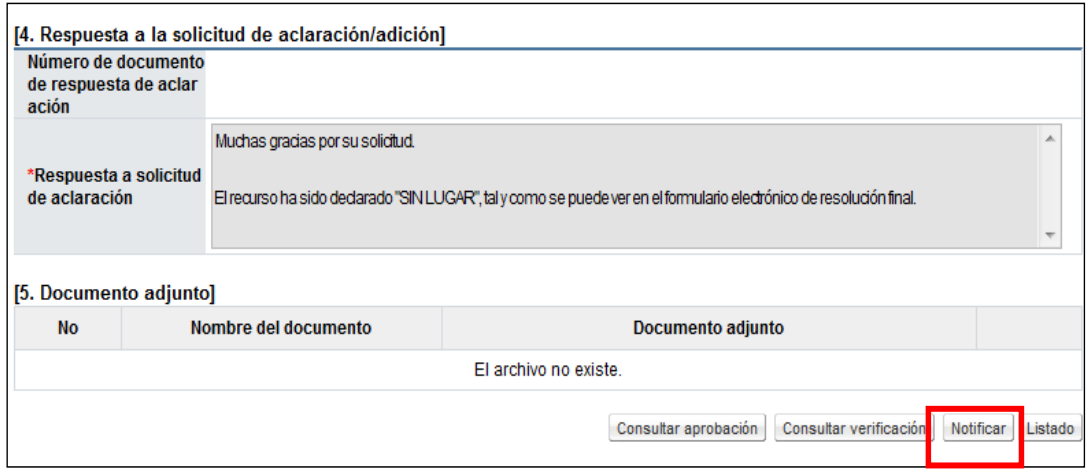

 El sistema confirma la acción y procede a notificar al proveedor que ha solicitado la Diligencia de Adición y Aclaración. Con este paso queda respondida la Diligencia de Adición y Aclaración presentada, referente a la resolución final del recurso.

# <span id="page-25-0"></span>**8.2. PRESENTACIÓN DE PRUEBAS**

El recurrente después de haber presentado el recurso puede enviar o presentar pruebas adicionales que estén referenciadas en el recurso presentado. La Institución las recibe y le corresponde valorar si la misma se incorpora como prueba del recurso y es utilizada en el análisis y resolución del recurso. Para realizar lo anterior se debe seguir el siguiente procedimiento:

 El funcionario asignado para resolver el recurso, antes de confeccionar la resolución final del recurso en la pantalla "Consulta detallada del recurso" presiona el botón "Listado de prueba", esto con la finalidad de ver si el recurrente ha presentado alguna prueba adicional para ser valorada.

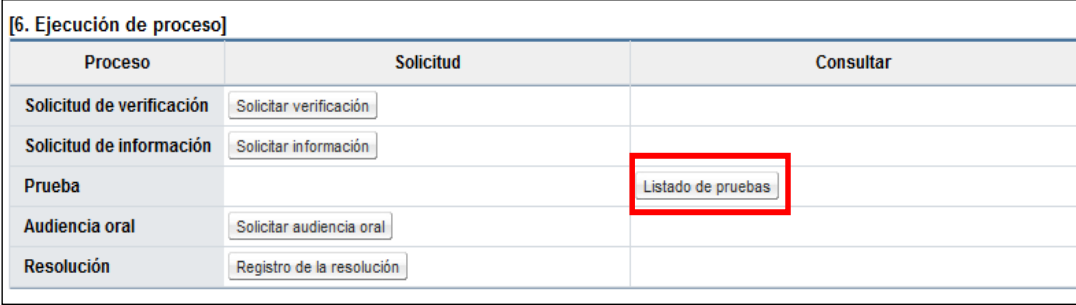

 El sistema despliega la pantalla "Listado de pruebas presentadas", el usuario selecciona el registro de interés y presiona el botón "Consultar". El sistema despliega la pantalla "Presentación de la prueba", donde se pueden abrir el o los archivos adjuntados por el recurrente como prueba adicional.

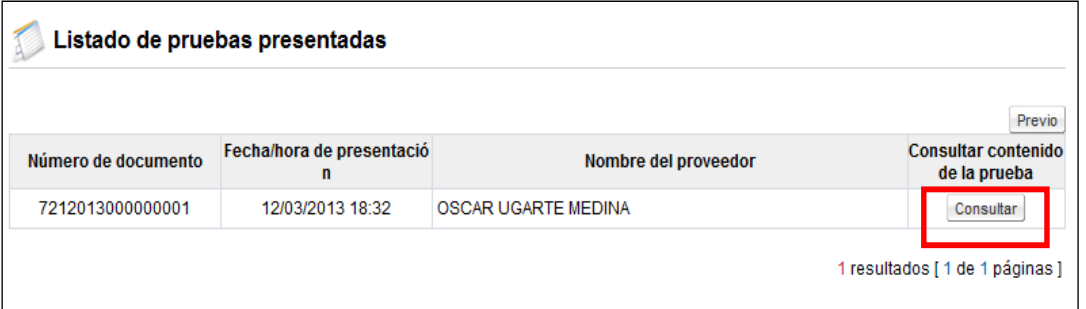

 Es competencia de la Institución valorar si los archivos aportados se incorporan como evidencia o prueba al recurso que está siendo analizado. Con este paso queda presentada por el recurrente y consultado por la Institución la prueba adicional presentada posterior a la presentación del recurso.